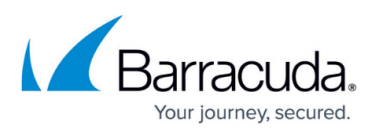

## **Step 5 - How to Connect Barracuda Networks Devices to the Barracuda Control Server**

<https://campus.barracuda.com/doc/11796768/>

Before configuring the web interface, complete [Step 4 - How to Create the Barracuda Control](http://campus.barracuda.com/doc/11796766/) [Server Account Administrator](http://campus.barracuda.com/doc/11796766/).

## **Connect Barracuda Devices (Excluding Barracuda Web Application Firewall Version 8.0 and Higher)**

Use the following steps to connect Barracuda devices to Barracuda Control Server:

- 1. Log in to the Barracuda Control Server as the administrator, and go to the **ADVANCED > Cloud Control** page.
- 2. Enable Expert Mode on the product you are connecting by adding the following content to the end of the URL in your browser address bar: &expert=1
- 3. In the **ADVANCED > Cloud Control** page, select **Yes** for **Connect to Barracuda Cloud Control**.
- 4. Enter your Barracuda Control Server account username and password.
- 5. In the **Barracuda Control Server** field, enter the IP address or hostname of the Barracuda Control Server.
- 6. In the **Validation Token** field, copy and paste the following text: <validation token>
- 7. Click **Save**.

Your Barracuda device should now be connected to the Barracuda Control Server for this account. Refresh the screen to see the device in the tree on the left hand side.

## **Connect Barracuda Web Application Firewall Version 8.0 and Higher Devices**

Use the following steps to connect Barracuda devices to Barracuda Control Server:

- 1. Log in to the Barracuda Networks product as the administrator, and go to the **ADVANCED > Cloud Control** page.
- 2. In the **ADVANCED > Cloud Control** page, select **Yes** for **Connect to Barracuda Cloud Control**.
- 3. In the **Connect using** section, select **Barracuda WAF Control Center**.
- 4. Enter your Barracuda Control Server account username and password.
- 5. In the **Barracuda WAF Control Center** field, enter the IP address or hostname of the

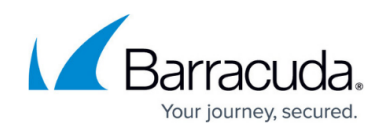

Barracuda Control Server.

- 6. In the **Validation Token** field, copy and paste the following text: <validation token>
- 7. Click **Save**.

Your Barracuda Web Application Firewall should now be connected to the Barracuda Control Server for this account. Refresh the screen to see the device in the tree on the left hand side.

## Barracuda Control Server

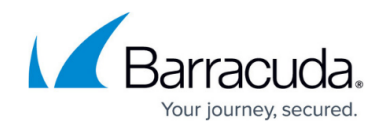

© Barracuda Networks Inc., 2021 The information contained within this document is confidential and proprietary to Barracuda Networks Inc. No portion of this document may be copied, distributed, publicized or used for other than internal documentary purposes without the written consent of an official representative of Barracuda Networks Inc. All specifications are subject to change without notice. Barracuda Networks Inc. assumes no responsibility for any inaccuracies in this document. Barracuda Networks Inc. reserves the right to change, modify, transfer, or otherwise revise this publication without notice.